## Interface

Lorain County Computer Users Group www.LCCUG.com info@LCCUG.com Volume 21 Number 12 December 2009

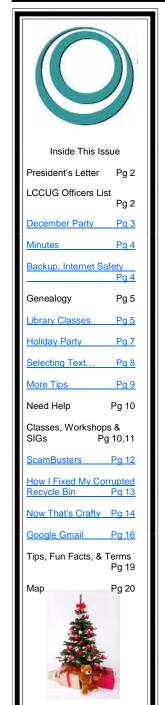

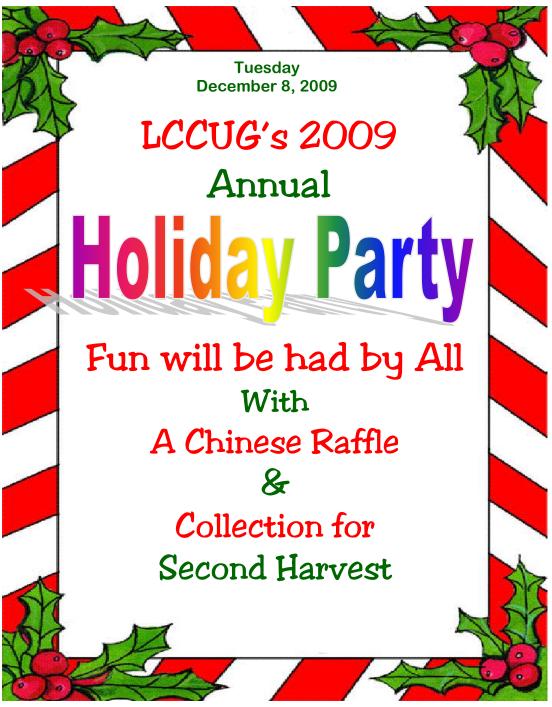

Monthly Meetings Held At Gould Auditorium 2<sup>nd</sup> Floor, St. Joseph Community Center, Lorain, OH 5:30 PM Doors Open With Outer Lobby Q & A Sessions 6:45 PM Meeting & Presentation Begins

## A Word From Our President

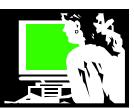

It is December again and it's time to look back on another year for the Lorain County Computer Users Group.

We had a lot of changes this year when several of our leaders left the club. We made adjustments as best we could. Edie, Ken and Keith all left earlier this year and we scrambled to proceed.

We could not continue to print the newsletter without Edie. It is now available online. Then we took on a computer program to handle membership duties. This requires that our members keep current with the club through our webpage and their email. We are more than willing to assist anyone who has trouble doing that. *Please let us know if that is the case.* 

We have just learned that **WE WILL BE ABLE** to continue holding our meetings at St. Joseph's Community Center – Gould Auditorium. The way it looks, we should be able to stay there at least for the next 6 months. We have placed our reservations through that time. If you have been reading the newspapers, you will know that the future of the building has been uncertain. However, it was just announced that they plan to continue using the building during the next ½ year.

We think this is the best choice for the club – the room has worked out well for us with plenty of comfortable seating, large screen, storage area, and excellent indoor parking. So as long as it is available to us at a reasonable price, this is where we will be glad to remain.

We will continue to explore new software and new products that come on the market that would be of interest to computer users. We already started to explore the new operating system, Windows 7 at a November meeting. One thing for certain about computers, hardware, software and the Internet ... it is all constantly changing. This past year we did a field trip to Lorain County Community College's new library and everyone who attended that outing really enjoyed it. The recent foray to the Lorain Library to watch and try the Nintendo Wii gaming equipment got us up and bowling together!! We will continue to look for other field trip opportunities this coming year.

Again – as we've said many times before, let us know what you would like to see at our meetings... what you want to learn about... and we will try to accommodate your interests!!

Sandee

#### LCCUG Officers For 2009

| President                    | Sandee Ruth president@lccug.com       |  |  |
|------------------------------|---------------------------------------|--|--|
| Vice President               | Lou Koch<br>vp-programs@lccug.com     |  |  |
| Secretary                    | Don Hall<br>secretary@lccug.com       |  |  |
| Treasurer                    | Micky Knickman<br>treasurer@lccug.com |  |  |
| Newsletter<br>Editor         | Pam Rihel<br>newsletter@lccug.com     |  |  |
| Web Page Editor              | Kaye Coller<br>webpage@lccug.com      |  |  |
| Statutory Agent              | Sandra Ruth statutory_agent@lccug.com |  |  |
| Director of<br>Membership    | Open                                  |  |  |
| Director of<br>Advertising   | Richard Barnett advertising@lccug.com |  |  |
| Director of Public Relations | Open public_relations@lccug.com       |  |  |

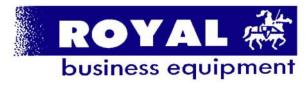

365-2288 - Elyria

1-800-238-8973 - USA

591 Cleveland Street Elyria, Ohio 44035

- \* COMPUTER REPAIR
- \* PRINTERS & SUPPLIES
- \* Upgrades
- \* CUSTOM PC'S & LAPTOPS
- \* CALL FOR BEST PRICES
- \* EDUCATION DISCOUNTS \* LCD MONITORS & TVS
- Channel Partner
  Premier
  Member 2006

Shop at www.ROYALBUSINESS.com and save \$\$\$

Financing Available - 90 days same as cash

Volume 21 Issue 12 | Page 2

## TUESDAY December 8, 2009

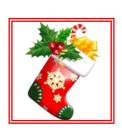

# Holiday Party

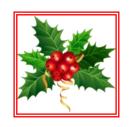

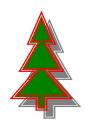

December 8, 2009

Time: Doors open at 5:30 pm Place: St. Joseph' Gould Auditorium

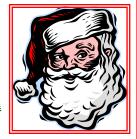

## Things going on:

- \* Everyone is invited, bring a Friend
- \* Bring finger food to share
- \* Chinese Raffle: you supply the raffle items. Donate something and get a free ticket.
- \* Second Harvest is also seeking donations, they prefer money over food items.

Coffee, Pop & Water will be provided.

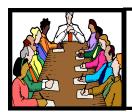

## Executive Board Meeting Minutes

#### **NOVEMBER 3, 2009**

Attending were Sandee Ruth, Don Hall, Micky Knickman, Pam Rihel and Kaye Coller.

The upcoming meeting on Windows 7 was discussed so Pam and Kaye will promote it on the Web and in our Newsletter.

Sandee is working with Daniel Horton to redesign our Web site.

Pam will investigate designing new club membership cards.

The board agreed the club would collect donations to defray the medical costs for the nephew of Ken Ritchey.

Kaye will work up a print out of officer's duties.

Pam moved, Kaye seconded the meeting be adjourned.

#### Backup, Backup!

A wise user will always have a backup of the data on his computer. LCCUG Treasurer, Micky Knickman, recommends the easy-to-use and powerful program Acronis True Image for creating backups. For those interested in purchasing the program should first view the deals available at <a href="http://www.ugr.com/">http://www.ugr.com/</a> Those who have this program and would like a little tutorial, Leo Notenboom (http://ask-leo.com) presents a series of articles and videos walking through the steps to backup - and restore - your computer. Start the tour at this web site: <a href="http://ask-leo.com/how">http://ask-leo.com/how</a> to backup.html

#### **Internet Safety**

Leo is also providing a free ebook to download that summarizes popular articles from Ask Leo! covering the basics - the things you must do, the software you must run and the concepts you need to be aware of - to keep your computer and your data safe as you use the Internet. Get it here: <a href="http://ask-leo.com/freeebook.php">http://ask-leo.com/freeebook.php</a>

**USB drive information** (click to visit the web site)

Can a USB thumb drive wear out? How do I recover the data on my flash drive?

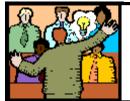

## General Meeting Minutes

#### **NOVEMBER 17, 2009**

President Sandee Ruth called the meeting to order. A motion to accept the minutes as shown in the October issue of the INTERFACE was made by Pam Rihel, seconded by Mary Butler. Motion Passed.

Sandee informed members about the programs for the rest of the rest of the year, with emphasis on the Christmas party with its Chinese Raffle, finger food, donations for Second Harvest, and election of officers.

Glen Pubal of Royal Business Equipment gave a very informative program on Windows 7. He started by explaining the differences in the 5 versions of Windows 7 available. He then demonstrated many of the new features in Windows 7.

Elmer Myers won the money raffle and picked the Joker. Chuck Hobar won the Windows 7 software donated by Glen Pubal.

Neil Higgins moved, Don Hall seconded the meeting be adjourned.

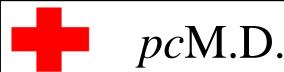

#### VIRUS REMOVAL •

UPGRADES & REPAIRS
• NEW/USED COMPUTERS/PARTS •
SERVICE ON ANY COMPUTER MAKE AND
MODEL
CALL US WITH YOUR COMPUTER QUESTIONS!

FREE ESTIMATES!

440-365-2380

 THIS DR. MAKES HOUSE CALLS
 405 Cleveland St., Elyria 44035
 10% DISCOUNT TO LCCUG MEMBERS!

Volume 21 Issue 12 | Page 4 December 2009 | Interface

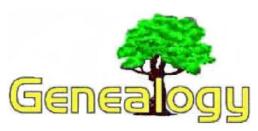

#### Kaye Coller caseycatnip@gmail.com

If you have been doing genealogy for a long time, you may remember what it was like BC - before computers. Dick Eastman, who has been involved in genealogy for more than 30 years, kept his first genealogy database on 80-column punch cards - and this was an improvement over the mass of paper most people had accumulated in their hunt for ancestors. You may be familiar with Dick through his genealogy newsletter that he sent through email in 1996 and now has available online. His newest offering is GenQueries.com, a free online database of genealogy queries.

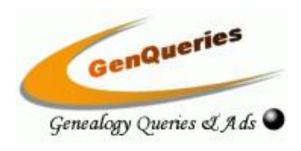

When you go to <a href="http://www.genqueries.com/">http://www.genqueries.com/</a>, you won't find a fancy site. It simply provides a place to post genealogy queries and advertisements for societies, professional and amateur genealogy researchers, authors, publishers, genealogy web sites, adoptee searches, and more. Eastman explains, For a long time genealogy magazines and organizations have provided a way to submit these I am looking for... type queries, but unless you subscribe to a large number of these kinds of publications, you aren't real likely to find your ancestors this way. Eastman is now providing a free online location where millions of online genealogists all over the world can post as much information as they want. People will be able to find these queries through Google or other search engines.

There is no fee to post queries, you do not need to reveal any personal information, including your email address. Dick explains that when you read the query, you "fill in the "Contact this User" section at the bottom of the query or ad. Enter your e-mail address (which will only be seen by the person who posted the query, no one else). Next, enter the text of the message you wish to send. You may attach a file, such as an image of a census record. Finally, you must enter the letters and numbers shown in the CAPTCHA to prove that you are a human, not a "spam robot." Then click on SEND NOW.

The message will be sent to the person who wrote the original query or ad. You will not see that person's name or e-mail address, unless he or she replies to your message by normal e-mail.

All information is private between you and the person who posted the query. Your personal information will not be exposed to anyone else.

When you go to the site, be sure to read the FAQ (Frequently Asked Questions). You'll find lots of information on how to write effective queries.

If you're not familiar with Eastman's blog or newsletter, you should check them out. His newsletter has 2 forms—one is free, the other is not. The Plus edition costs \$19.95 per year and includes more articles. Another difference is that the Plus edition is delivered to your email and has no ads. The free edition is only available on it's website. Check out Eastman's blog site below for more information.

#### http://blog.eogn.com/

Sandee Ruth will be teaching these demonstration classes at the Main Library of Lorain Public Library on 6<sup>th</sup> & Reid, Lorain, OH

Title: Online Genealogy - Main Library

Date: December 6, 2009

Time: 2:00 PM - 4:00 PM (2 hrs)

#### **Detailed Description:**

This is a program for beginners. Explore special online genealogy resources available with your library card. Find out about free and helpful websites that will aid the search for your ancestors. Preregistration is required by calling the Main Library at 440-244-1192 or 1-800-322-READ, ext. 272.

Title: Digital Photos and Graphics - Main Li-

brary

Date: December 13, 2009 Time: 2:00 PM - 4:00 PM (2 hrs)

#### **Detailed Description:**

This is an introduction to using digital cameras as well as options for viewing, changing, or printing digital images. Watch a demonstration and have your questions answered. Preregistration is required by calling the Main Library at 440-244-1192 or 1-800-322-READ, ext. 272.

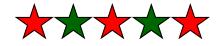

## A Slightly Different Kind of Shortcut

Written by Vinny La Bash, Regular Columnist, Sarasota PCUG, Florida

www.spcug.org vlabash (at) Comcast.net

Whenever you select a menu item or activate an icon on your desktop, you are most likely opening a file called a shortcut. This is a great time saver for the average person who uses computers on a regular basis. A computer shortcut is a file similar to any other file that resides on your computer, with one big difference. It's only function is to direct the operating system to the location of another file so you don't have to go exploring through layers of folders to find it, assuming you even know its location. As mentioned above, it's a great time saver.

Wouldn't it be handy to have a desktop shortcut icon that would bring you to your favorite web site without having to go through all the intermediate steps to get there? First you need to open your browser. Then it's a matter of getting the URL into the address bar. There is more than one way to do this. You can use the mouse to select an item from the Favorites bar or Command bar. You can also type in the address manually, which is prone to error and can be cumbersome if the URL is long and complex. Suffice to say that Microsoft has provided the ability to create many paths to the same destination. No matter which path you take, the first time you visit a web site is the most time consuming. Only once do you need to take the longest journey. Subsequent visits can be made via a desktop shortcut. Let's take the path of least resistance.

box will appear prompting you to create a shortcut on the desktop.

5. Click on the Create Shortcuts Here option.

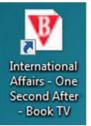

Your desktop icon will resemble the illustration on the left. Customizing the icon is easy. Right-click on the icon, and select Properties from the popup menu.

Activate the Web Document tab. From here you can change the icon by clicking on the Change Icon button and choosing from a large selection provided

by Microsoft. If you don't care for any of these, you can browse through folders on your computer until you find one you prefer.

The Security tab allows you to grant or deny access to anyone who also shares your computer. Information on the Details tab will vary with the web site. The General tab, (which should be the Details tab), is where you get the detailed information about the icon.

Change whatever you think needs changing or leave everything alone. The choice is yours.

As always, the devil is in the details. If the website you wish to access through the shortcut requires authorization, the shortcut may not work. If a user ID and password are needed you will most likely get a message telling you that you're not getting in until you provide proper identification.

This article has been obtained from APCUG with the author's permission for publication by APCUG member groups; all other uses require the permission of the author (see e-mail address above).

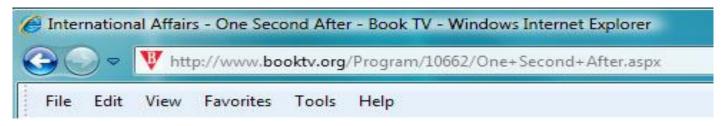

The illustration shows the web address (URL) of a web site we'll presume you visit frequently. The easiest way to create a desktop shortcut to this location is to:

- 1. Right click the icon immediately to the left of the web site address. In this example, it's the red down-pointing triangle with the white B inside.
- 2. Minimize any open windows blocking access to the desktop.
- 3. While holding the right mouse button, drag the icon to an empty portion of your desktop.
- 4. Release the right mouse button and a dialog

**Newsletter Editor:** Pam Rihel using Microsoft Publisher, Corel Paint Shop Pro X

**This Month's contributors:** Micky Knickman, Sandra Ruth, Kaye Coller, Pam Rihel, Vinny La Bash, Nancy De Marte, Ron Hirsch, Sandra Gimblett, Heidi V. Anderson, Marty Sems, Smart Computing Magazine, APCUG, and Microsoft Office art online, CreataCard 8, Spambusters.org, Ask-Leo.com

Newsletter is now Online at

lccug.com/newsletters or lccug.com

Volume 21 Issue 12 | Page 6 December 2009 | Interface

## Fixing the Little Things: Using Tabs to Line Up Columns in Word

Written by Nancy De Marte, SIG Chairperson, Sarasota PCUG, Florida

www.spcug.org ndemate (at) Verizon.net

Sometimes it's the little things going wrong with your computing that drive you crazy. For example, an email which took you half an hour to compose might not send correctly. Or suddenly the size of the type in a Word document changes. Maddening, isn't it?

One small, but common problem when you are using Microsoft Word or Word Pad often crops up when you try to create a list of items. Maybe you belong to a club, and it's your job to keep a list of the members' names with email addresses and phone numbers. You've been asked to print the list and bring it to the next meeting. Diligently, you type the list, using the Tab key to line up the columns neatly. It looks great on the screen, but then you print it. The columns waver all over the page. How could this happen? How can you fix it?

Tabs in computing are a holdover from the old type-writer days. The idea is that you can set tab stops along a ruler at the top of your Word or WordPad window that will help you create vertically even columns. Then, when you type, you merely press the Tab key on the keyboard to move the insertion point to the next tab stop. The problem is that Microsoft set up half inch automatic (default) tab stops which many people use rather than setting their own. Since individual characters (letters or numbers) are not the same width, just using the default tab stops will not guarantee even columns. You must set tab stops on the ruler yourself to ensure the desired results.

It's best to set the tabs for a simple list before typing because they can always be changed after the text is present. To do this, first make sure the ruler is visible. In Word 2003, click View in the menu bar and put a check mark next to Ruler. The ruler should now appear at the top of the document window.

Now look carefully at the left end of the ruler for the tab stop type indicator. The standard left-justified tab stop looks like a capital L. (Sometime you might want to click this L and look through the other types of stops for future use. Don't do it now.) Now you are ready to set your tab stops.

To plan your tab stops for the club list mentioned above, you will probably type the members' names beginning at

the left margin, so you don't need a tab stop for them. You'll need two stops on the ruler: one for email address and another for phone number. To add a tab stop, merely click on the ruler in a spot which you think will accommodate your text, in this case, the email address. An L will appear on the ruler. Repeat this process a bit further along the ruler to set a stop for the phone numbers. When you have finished, check your list against the stops to see whether you have allowed enough space for the columns.

Now it's time to add the text. Beginning at the left margin, type the first name, then press the Tab key on the keyboard, type the email address, press Tab again, then type the phone number. Press the return key (Enter) to move to the next line and repeat the process. If, after you have typed in the whole list, you find some text getting cut off, you may need to move the tab stops. First, and very important, highlight the entire group of text. Then click on one of the L's on the ruler, hold down the left mouse button, and drag it to a new location, which will move the text with it. Until you deselect the text, you can adjust tab stops as much as you wish. Finally, save the document and, before printing, use the Print Preview command to see how it will look on the printed page. If all went well, you should have perfectly even columns.

There are other ways, of course, to create lists like this. The Microsoft Office spreadsheet program Excel is a great alternative, especially if you want to sort the list. Word allows you to create Tables, which is another way to ensure even columns which can be sorted. But these are topics for another article.

This article has been obtained from APCUG with the author's permission for publication by APCUG member groups; all other uses require the permission of the author (see e-mail address above).

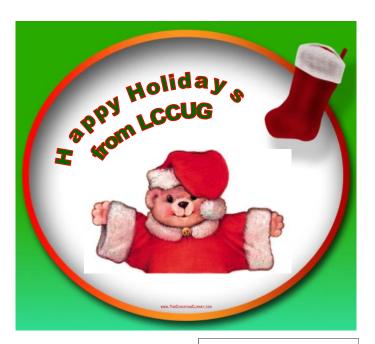

## SELECTING TEXT A COMPREHENSIVE DISCUSSION

Written by Ron Hirsch - Boca Raton Computer Society, Florida

www.brcs.org Ronhirsch1439 (at) comcast.net

The heading noted above seems like a very simple one, and it's probable that most people feel they have a "good enough" capability in that area. After all, what's so complicated about selecting text? And, there are many people who state that they don't know how to select text, but so what? They've never had occasion to do so.

Often, when helping friends with their computing activities, I often make the erroneous assumption that they are capable in this task. But, when they start asking me fundamental questions about the various ways that I select text, I remind myself that most people haven't learned the basic principles involved.

#### WHY DOES ONE NEED THIS?

The aspect of COPY and PASTE, or CUT and PASTE can be one of those things that is similar to the following. Before you got onto the Internet, you probably didn't care about the Internet, and had little interest in it. But, now that you're on it, you may often wonder how you ever got along without it. So, if you're not up on the subject of "selecting" text, and copying/cutting/pasting, read the following material and see if maybe you should be learning and using these activities.

#### **UNIVERSAL WINDOWS USAGE**

The material presented below is applicable to virtually every Windows program, and every Windows version.

Once you learn to use it, you can do so in e-mail, word processors, web pages, and many other places. It's similar to driving a car. Even if you learned in a Buick, the brakes, steering, etc. on most cars work the same way, and you can easily drive another brand of car. So, learning to select, and copy/cut and paste is the same thing.

Some of this material has been covered in an earlier Windows lesson I've presented in Boca Bits. But in this lesson, I'm going into more detail, with more ways to do things, and places to try them out. You can choose the method(s) you like, and stick to them most of the time. Any time that your chosen method doesn't seem to do the job, try one of the others. Some programs will not respond to all the techniques. The techniques presented do not include every possibility. But, they should give

you a pretty good start on becoming an expert in this area.

#### WHERE DOES ONE USE THIS??

One of the most requested uses of COPY and PASTE that I get asked about involves e-mail. You received an e-mail from someone, and there's a section of it that you'd like to send to someone else, or that you'd like to save.

In most e-mail programs, you can't easily save a message all by itself, and use it outside of your e-mail program.

So, that's where COPY and PASTE comes in. You select what you want to copy, then you copy it, and then you paste it where you want. But before you can copy anything, you must select it. Your computer isn't very smart in some areas. You know exactly what you want to copy, but your computer isn't a mind reader, and you have to define what you want. As with many things in life, you must specify the items to be addressed, and then do the job.

#### LOTS OF WAYS TO SELECT

There are many ways to select. Listed below are some of the most used ways. These can involve the mouse, and/or the keyboard.

#### **MOUSE ALONE**

- Click the mouse cursor where you want to start selecting. Then drag the mouse to the end of where you want to select while holding down the mouse button (this is called "click and drag"). Release the left mouse button, and the section you dragged over should now be selected, as shown by a reversal in color (black with the text in white.)
- 2. Clicking within a text area Click twice quickly to select the current word. Depending upon what program you're in, clicking more times can have different results. In WordPerfect, WordPad and Word, clicking three times will select the sentence, and four times will select the whole paragraph. In Notepad, the only multiple click that works is a double click for the word. So, test things out to see what is available in you're the program you're in.

#### **MOUSE AND KEYBOARD**

 Click the mouse cursor - where you want to start selecting. Now, hold down the shift key and click the mouse at the end of what you want to select. Presto - it's all selected.

#### **KEYBOARD ONLY**

 Position the cursor where you want to start the selection (either via the mouse or keyboard commands.) Hold the SHIFT key down. Use the arrow keys to make the selection. Experiment here to see the exact effect of selecting this way. Try all four arrow keys to see what they do. A little practice and experience here can make this method much clearer than I can by discussion. Also play with the HOME and END keys while the SHIFT key is held down. Playing around here can help you to learn much here.

2. Select the entire document - Hold the CTRL key down while you press the "a" key. This will select the entire document.

#### **OK - SO NOW WHAT??**

Now that you know how to select, let's practice something. Go into an e-mail text message that you can access, and select a section of text. Then COPY via hitting the CTRL and C keys. This puts a copy of that material on the clipboard. Now start a new message to someone, and paste (CTRL+V) that material into the new message.

There probably will be some extra line breaks in the text. You can edit these out if you want via the delete and backspace keys used accordingly.

Suppose you'd like to save that section of text, but not in another e-mail message. Here's where the "text editor", or "word processor" comes in. You have two text editors installed with Windows. They are NOTEPAD, and WORDPAD. NOTEPAD is a very basic text editor. WORDPAD has more of Word's formatting features available. Open up whichever you find more convenient (or open up your word processor), and paste the material you've copied, into a blank document there. Edit it if you want, and add in any additional text you want. Then save it. Use a descriptive file name which you'll recognize later, and note where it's being saved, so you can easily find it when you want to retrieve it.

The next thing you should try is copying some text from a regular web page. This can generally be done, by the usual selecting, and then copying. Experiment here to get a better feel for what can be done. Depending upon how the web page was designed, selecting and copying there can be more difficult. But, once again, play around to see what you can accomplish.

#### CONCLUSION

If you have successfully gotten this far, then you're well on your way to bigger and better things. The way to continue learning is to practice and experiment. If you got lost with things like NOTEPAD et al, then you must have missed the earlier lessons here, and have some more learning to do. Check back to review those areas if you need to. Like all areas of life, things must be learned serially. It's just not possible to present all the previous material again. So, I have to assume that you have made it through those areas......Good luck, and have fun learning - that's what it's all about.

If you find this material useful, you may want to download this article in PDF format, from our web site www.brcs.org. This allows readers to keep the material either as a PDF file, and/or print it out, and place it in a looseleaf notebook for future reference.

This article has been obtained from APCUG with the author's permission for publication by APCUG member groups; all other uses require the permission of the author (see e-mail address above).

#### **More Tips:**

#### Smart Computing.

#### **Microsoft Security Essentials**

If you haven't chosen a security package yet for a new installation of Windows 7, simply want free security, or are waiting to see how your current program upgrades to Win7, you now can get a free security suite from Microsoft. In late September, the company released Microsoft Security Essentials (www.microsoft.com/security\_essentials). This isn't your father's old One-Care solution but rather a free and stripped-down bundle of malware and spyware detection routines.

The package updates itself with new definitions and runs on-demand and scheduled scans. Microsoft is providing considerable feedback on viruses out in the wild to the Malware Protection Center (www.microsoft.com/security/portal). The Center also issues detailed reports on the latest outbreaks.

#### **Gaming Consoles Not Just For Gaming**

Some of the latest gaming consoles include a hard drive of around 100GB, which is about the same size as an average PC hard drive. This means you should be able to store a sizable photo and music collection on your console.

Most consoles also feature either a Blu-ray Disc or a DVD player, letting you watch HD (high definition) or SD (standard definition) video. Or, you can stream movies from an online service via Wi-Fi connection.

Reprinted with permission from Smart Computing. Visit http://www.smartcomputing.com to learn what Smart Computing can do for you and your user group!

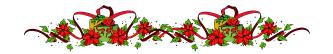

#### **NEED HELP?**—

#### Here's Who to Contact:

#### **Neil Higgins**

440-967-9061 - higgins.neil@gmail.com Evenings 6 p.m. -10 p.m. + Weekends Hardware, Linux & Windows Operating Systems, Tweaking your system

#### Micky Knickman

440-967-3118 - micky@knickman.com Evenings 5 p.m. – 8 p.m. + Weekends General Software Configuration, Hardware Installation, Basic to Advanced Windows

#### Lou Koch

440-985-1585 - Ikkoch@centurytel.net Microsoft Office: Excel, Word, PowerPoint, Publisher, Access, & Outlook, Basic to Advanced Windows

#### Edie Lewandowski

440-282-4188 - elew@erienet.net Daytime - midnight Desktop Publishing, General File Management, Eudora Email, MSWorks Tools,

#### **Richard Barnett**

440-365-9442 - Richard216@aol.com Evenings & Weekends General Software Configuration, HardwareInstallation, Basic to Advanced Windows & Web Page Design

#### Sandee Ruth

440-984-2692 - sandee29@gmail.com 6 p.m. - 10 p.m. except when at work Basic Word Processing, Windows, & Web Design Advanced Internet

#### Jeff Kasler

440-967-7142 - Jeffk@roadrunner.com 10 a.m. - 7 p.m. Burning CDs using Record Now

#### **David Kennett**

440-327-8624 - w8kfj@yahoo.com 9 a.m. - 8 p.m. Video Editing & DVD Burning

#### **Cathy Ratcliff**

therats1@verizon.net Though she lives in Coshocton, you can call 740-327-1483 before 8 pm Paint Shop Pro, other Photo Editing programs, Microsoft Office programs

#### Keith Kuhn

440-967-6509 - kthkuhn@yahoo.com 8 a.m. - 11 p.m. Downloading Music & Burning CDs

Don't forget to check the Members' page for up-to-date information about programs & events: http://www.lccug.com/members

## LCCUG ONGOING CLASSES AND WORKSHOPS

ALL ARE FREE AND OPEN TO THE PUBLIC

#### **Problem Solving Workshop**

Date: 3rd Tuesday, 2009 NO CLASS IN DECEMBER
Time: 5:30 - 8 pm Instructor: Micky Knickman, et al.

Place: Amherst Church of the Nazarene 210 Cooper Foster Park Rd.,44001

Learn how to repair or update your computer by changing

hard drives, memory, CD ROMs, etc.

Members are encouraged to bring their computers anytime before 7:30 pm for assistance from Micky, Neil or other knowledgeable members.

#### **Microsoft Digital Image**

Date: Monday, NO CLASS IN DECEMBER
Time: 3:00 to 4:30 pm Leader: Joe Harrold

Place: LCCC Learning Center

St. Joe's Com. Center, 21st & Broadway

Improve your graphic manipulation skills by trading ideas and tips with others using this software programs.

For Info contact Joe Harrold - 440-967-5847or Jncharrold@centurytel.net

#### **Genealogy Class**

Date: Wednesday - NO CLASS IN DECEMBER

Time: 3:30 - 5:20 pm Instructor: Pam Rihel Place: LCCC Learning Center.

St. Joe's Com. Center, 21st & Broadway

Learn more about finding your ancestors with public records & online websites. How to start & sources to use.

You must register - Phone: 440-277-6076 or Email: LadyGeneo@roadrunner.com

#### Digital Photos & Graphics SIG

**Date: NO CLASS IN DECEMBER** 

Time:

Instructor: Sandee Ruth, president@lccug.com. Place: Lorain Public Main Library - 6th & Reid Ave

#### **Detailed Description:**

Sandra Ruth will be doing an introduction to using digital cameras for beginners. Watch a demonstration viewing, changing, or printing digital images and have your questions answered. Preregistration is required by calling the Main Library at 440-244-1192, ext. 272 or 1-800-322-READ, ext. 272.

Check our blog for photo ideas in the meantime - http://lccugphotosig.blogspot.com/

| December 2009 Classes                           |                                                                  |                                                 |          |             |            |  |
|-------------------------------------------------|------------------------------------------------------------------|-------------------------------------------------|----------|-------------|------------|--|
| Class Type                                      | Location                                                         | Registration                                    | December | Time        | More Info  |  |
| Classes / Workshops                             |                                                                  |                                                 |          |             |            |  |
| Problem Solving<br>Micky Knickman               | Amherst Church of the Nazarene 210 Cooper Foster Park            | Not Required                                    | NO CLASS | IN DECEMBER | Page<br>10 |  |
| Microsoft Digital<br>Imaging SIG<br>Joe Harrold | LCCC Learning Center<br>St. Joe's Com. Center<br>21st & Broadway | 440-967-5847or<br>Jncharrold<br>@centurytel.net | NO CLASS | IN DECEMBER | Page<br>10 |  |
| Genealogy Class<br>Online & Off<br>Pam Rihel    | LCCC Learning Center<br>St. Joe's Com. Center<br>21st & Broadway | Reg. required<br>LadyGeneo @<br>roadrunner.com  | NO CLASS | IN DECEMBER | Page<br>10 |  |
| Digital Photos<br>& Graphics SIG<br>Sandee Ruth | Lorain Public Library<br>6th & Reid                              | 440-244-1192 or<br>1-800-322-READ<br>x272       | NO CLASS | IN DECEMBER | Page<br>10 |  |
| Computer 1<br>Sandy Strong<br>Mavle Green       | Lorain Senior Center 3360 Garfield Blvd.                         | 440-288-4040                                    | NO CLASS | IN DECEMBER | Page<br>10 |  |

Is there a class you would like to teach or a class you would be interested in attending, please let one of our officers know.

We want to fill this last row with something new to be taught.

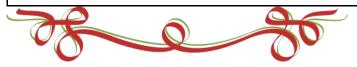

#### Computer 1

Date: NO CLASS IN DECEMBER Time: 9:30 am to Noon Place: Lorain Senior Center

3360 Garfield Blvd. **Instructor:** Sandy Strong

#### Helper needed:

Sandy Strong is resuming her beginners' classes at the Lorain Senior Center on Garfield Blvd on the East side of Lorain on September 22 & 24. These classes will be held on Tuesdays and Thursday mornings and she would like a helper who could assist their students at their computer as she teaches.

If you have any questions about this , please call Sandy at 365-6401

This six hour class will help you understand how to use a computer, from turning it on to saving and printing out your information. It will include using a mouse, cut and paste, making shortcuts, and working with text.

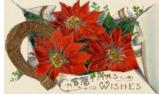

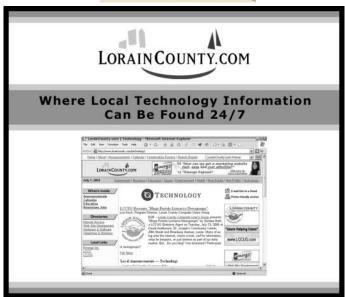

December 2009 | Interface

Volume 21 Issue 12 | Page 11

## ScamBusters.org

#### Fake parking tickets lead to malware download:

**The scam**: Drivers in Grand Forks, ND, discover parking tickets on their windshields, claiming some sort of violation. The "citations" detail a website that car owners are supposed to visit for more details and to pay the fine.

At the website, victims are told they need to install a toolbar to enable the incident to be processed. In fact, it downloads a Trojan horse virus that opens the way to identity theft.

**The solution**: This is a new one on us. Sneaky! Even though the scam starts out in the real world of a parking lot, it still leads to an online ruse to get you to download a virus.

Security software should alert you to this malware. But, anyway, don't download and install programs from people and organizations you don't know.

The "tickets" should have been checked out with law enforcement or property owners if they were on private property.

#### Tax tricksters nab \$600 refunds:

**The scam**: Unscrupulous tax form preparers tell customers that if they're due a refund of more than \$600 they have to repay the stimulus money they received last year. Not true. But they deduct the money before handing over your refund.

**The solution:** Use only reputable firms and individuals for your tax returns. Don't be lured to others by low fees or promises of big refunds.

Check out this Scambusters issue for an update on IRS tax scams, as well as this article on other IRS scams (http://www.scambusters.org/irsscams.html).

### Firms give credit card numbers to bogus deputy sheriff:

**The scam**: In Alameda County, CA, businesses unwittingly give away customers' credit card details to a scammer posing as a deputy sheriff investigating a fraud. The crook phones the firms and asks for information about recently used cards.

Several comply. The stolen card numbers are subsequently used to make purchases.

**The solution:** Anyone can claim to be a police officer, especially over the phone, and it's even easy to spoof caller ID. For that reason, police are unlikely to ever seek credit card information in this way.

When you get calls from anyone seeking personal information -- either yours or someone else's -- hang up, get

the real organization's number independently and call them back.

### Avoid the Grandparents Scam: Don't Be Scammed By Phony "Grandkids":

Just when you may have thought scammers couldn't sink any lower, some have plunged to record depths. Recently, some scammers have bilked the elderly out of hundreds -- or thousands -- of dollars by posing as their "needy" grandchildren.

According to Consumeraffairs.com, the grandparents scam usually works like this:

You receive a phone call from someone who greets you with, "Hi Grandma."

"Hi."

"Do you know who this is?"

"Jeremy?"

"Yeah!"

Without knowing it, you just made a mistake. Instead of saying, "No, I don't know who this is," you supplied the scammer with the name of a grandchild. He then proceeds to impersonate that grandchild.

Your "grandchild" claims he's gotten into some kind of trouble -- auto accident, overdue rent, minor brush with the law -- and needs money to fix the situation. "Can you please help? But don't tell mom. She'd kill me if she found out!"

This may seem like an obvious scam, but it's fooled plenty of people -- mostly because the scammers are good at what they do. They choose their targets carefully, tug on the heartstrings, and keep other family members "out of the loop" until it's too late.

One scammer "victimized dozens of seniors and found his victims by scanning the phone book for old-fashioned sounding names. One of his victims, an 86-year-old grandmother, even had to use a walker in order to get to her bank and withdraw money for him."

The scammers are cunning -- one couple could have sworn the guy REALLY was their grandson.

**Recommendation**: There's one easy way to expose the fraud: DO NOT fill in any "blanks" for the scammer. For example:

"Do you know who this is?"

"No, I don't. Who is this?"

"It's your granddaughter."

"Really? Which one?"

Most likely, the next sound you hear will be a click, followed by a dial tone. That's the easiest way not to fall for the grandparents scam.

### Phishing website looks genuine but it's a far cry from reality:

(Continued on page 13)

#### (Continued from page 12) ScamBuster.org

**The scam:** A spam email appearing to come from the software download service, Steam, offers a free copy of the game Far Cry 2. Clicking the link takes victims to a bogus site that looks like the real thing.

If the recipient happens to be a user of the Steam service, they can be fooled into keying in their personal account details. It's a phishing scam, giving the crooks access to all the victims' downloads.

**The solution**: When invited to visit a website by clicking a link in an email, just don't. And don't even copy and paste the link into your browser. If you don't know the correct address, search for the site online.

We can't help but repeat one of our most important and useful pieces of advice about avoiding scammers: be a skeptic.

Copyright Audri and Jim Lanford. All rights reserved. Reprinted with permission. Subscribe free to Internet ScamBusters at http://www.scambusters.org

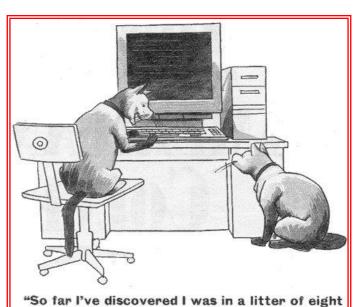

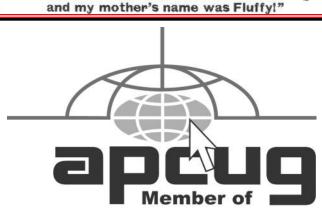

The Association of Personal Computer User Groups

## How I Fixed My Corrupted Recycle Bin

Written by Sandee Gimblett, a member of the Tacoma Open Group for Microcomputers,
Tacoma, WA www.tapcug.org/

maggiebs (at) harbornet.com

After recovering from a severe system crash on my laptop running XP, I discovered that I had a corrupted recycle bin. When I opened the Recycle Bin, no files at all would appear, yet when I chose to empty the Recycle Bin, the message would ask if I wanted to delete 76 files. I said not to delete the 76 files. I then created a test file, deleted it, and, again, no files would show-up when I opened the Recycle Bin. When I said to empty the recycle bin again, it now asked if I wanted to delete 77 files, which confirmed my suspicion that the deleted files were actually in the Recycle Bin, but I just couldn't get access to them.

I eventually discovered that the files were in the following directory, accessed via the Command Prompt, in a folder named: C:\Documents and Settings\Sandee\Recent.

After several attempts to repair the Recycle Bin without success, including running ReplBin.reg and other registry repair techniques, here is what finally worked:

- 1. My Computer
- 2. Local Disk (C:)
- 3. Tools
- 4. Folder Options
- 5. View
- 6. Clicked on SHOW HIDDEN FILES AND FOLDERS

(I keep this option checked anyhow)

- 7. Un-clicked on HIDE PROTECTED OPERATING SYSTEM FILES (This should usually NEVER be unchecked, but I unchecked it so I could get access to the Recycle Bin operating system hidden folder)
- 8. Chose APPLY TO ALL FOLDERS, chose APPLY, and clicked OK.
- 9. Right-Clicked on RECYCLER file and renamed it to RECYCLER-BAD
- 10. Created a dummy file and deleted it.
- 11. Rechecked my Recycle Bin icon on my Desktop again, and...
- 12. VOILA! My newly deleted dummy file was there and all is well again!

This article has been obtained from APCUG with the author's permission for publication by APCUG member groups; all other uses require the permission of the author (see e-mail address above).

### **Now That's Crafty**

## Homemade Gifts Straight From Your Computer Smart Computing.

by Heidi V. Anderson

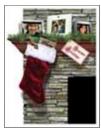

A homemade gift doesn't have to be a hand-knit scarf or hand-crafted bird-house. You can create plenty of gifts without being "handy" in the least, and you can do it from the comfort of your home computer. If you have photo or video files, a computer microphone, or even something written you'd like to share, you can digitally create both a

unique gift and lasting memories. Here are some ideas for using your computer to put a personal touch into gift giving.

#### **Photo Books**

A photo book is one of the most popular computer-made gifts around, and with good reason. When you assemble a photo book, you have all the fun—picking out photos, arranging them, choosing color schemes, adding text—and someone else does the work (physically putting it together). One of the most convenient ways to create a photo book is to use a Web site that lets you upload your photos and assemble the book online, such as Kodak Gallery (www.kodakgallery.com). Other services, such as RocketLife (www.rocketlife.com), let you download software, create the book on your PC, and then have the book printed and bound.

Photo books allow for great flexibility in design. Unlike with a traditional album, you can enlarge, shrink, and crop photos to fit the desired format, and most programs will alert you if the image resolution isn't high enough to produce a clear picture in print. Themes range from travel to wedding to seasonal and more. Of special note is Snapfish's (www.snapfish.com) Picture Me Photo Book, a series of laminated paperboard books that let you insert a child's face onto characters, including a baby chick or flying dinosaur. Prices typically are based on the size of the photo book, and you can create one for less than the cost of a couple paperback novels.

#### Cookbooks

If you like the idea of designing a book, but you'd prefer to share something that pleases the taste buds as well as the eyes, you'd do well to consider creating a recipe book. As with photo books, you have the option of downloading software and designing the book on your desktop or submitting the information to an online service. For example, Blurb (www.blurb.com) lets you download its free software, add your recipes, add other text and photos to its templates or to a layout of your

own design, and then have a cookbook printed and shipped within a little more than a week. (Blurb also offers templates for photo books, portfolios, business books, wedding books, and more.) Or, consider HeritageCookbook.com (www.heritagecookbook.com), which lets one or many individuals upload recipes, choose a cover, and personalize the book with text and photos.

#### Stationery

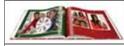

Online sites such as Shutterfly help you create visually stunning photo books. For those who want to create a gift where recipients can also be creative by adding their own "content," personalized stationery might be just the ticket—and it works for almost any budget. For instance, for less than \$10, you can create notepads with Shutterfly (www.shutterfly.com). You upload photos onto one of the more than

100 templates offered, and you can choose from a range of themes. Other stationery products you can create with Shutterfly include photo notecards and spiral-bound photo notebooks.

#### **Textiles**

You don't have to spend hours cutting cloth, piecing together scraps, and sewing intricate patterns to make a unique quilt. Instead, have a seat at your computer and begin browsing any of the numerous memory quilt Web sites. One such site is Photo Quilt Creations (www.photoquiltcreations.com). You email photos to the company and then select the other elements of the quilt: the size, colors, photo style, design, and text. If writer's block strikes, you can even choose from a long list of quotes and sayings. (Be sure to keep in mind that quilts are more expensive and take significantly longer to create than many of the other digital gifts in this article, so this is one gift for which you'll need to plan ahead.)

Quilts aren't the only textiles you can "make" with your computer. You can use your digital photos to create blankets, afghans, pillows, beach towels, and cloth totes with the help of BlanketWorx (www.blanketworx.com). BlanketWorx weaves the item with yarn that recreates the digital image rather than printing, embroidering, or silkscreening the image onto the cloth, so your photo truly is integral to the gift.

#### **Mural Tile**

This item is a bit outside the traditional gift category, but it is so cool that we had to include it. If someone you know wants to add a little color to their kitchen or bath, or if you want to surprise a family member with a bit of home decor, be sure to check out the ceramic mural

(Continued on page 15)

#### (Continued from page 14) Now That's Crafty

tiles in the RocketLife digital catalog. As with the other RocketLife products, first you download the RocketLife software. Within a minute or so you begin creating your collage, which will appear on a half-dozen tiles. You choose the photo or photos on your hard drive, select the mural project, customize it, and then order the tiles, which are shipped within the week.

(NOTE: Even though you are creating items on your desktop and not through a Web site. RocketLife executes within Internet Explorer and is not compatible with any other Web browser, so you'll need to use IE to create your mural tiles or other photo items.)

#### **Puzzles**

Making personalized jigsaw puzzles is almost as enjoyable as putting them together, and it takes only a fraction of the time. The process is simple: You select the photo, and a third party takes care of the rest. Jigsaw2order.com is one such business that offers help with puzzle creation. The company lets you choose from a variety of options, from number of pieces (30 to 1,500) to puzzle shapes (rectangular, round, oval, and heartshaped) to prices (\$15 to \$160). Jigsaw2order.com also offers a photo collage puzzle, where you choose a dozen or so of your favorite photos, and the company arranges them into a montage.

#### Calendars, Posters & Other **Photo Projects**

Crafting items over the Internet isn't the only way to create digital gifts. Photo- and video-editing programs often include project templates that let you make unique gifts, with no Internet connection required. Roxio Creator (\$99.99; www.roxio.com) is a music, photo, and video suite that walks you step

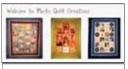

Digital photos can appear on almost any background, including quilts.

-by-step through creating dozens of projects. For example, it has templates for monthly, quarterly, and yearly calendars, and you can edit the photos and customize text from within the project. We designed a calendar in 20 minutes and took the template to our local print shop. which produced it in a couple days. Or, if you have a high-quality printer, you can complete the calendar without leaving home.

Other projects you can create with Roxio include posters, gift tags, and collages. The individual project cost will be based on whatever media you use to produce it. You don't have to have specific photo-editing software to create these items, either. Some office and stationery stores will accept a disc of your photos and do the production work for you. For instance, wall photo calendars FedEx Office (formerly FedEx Kinko's; www.fedex.com) start at \$19.99, and desktop calendars start at \$14.99.

If none of the above photo-related ideas is exactly what you're looking for, be sure to check out the other offerings at the photo book sites. At Shutterfly, for example, you can create mugs, mousepads, magnets, desk organizers, keepsake boxes, stickers, ornaments, coasters, pendants, luggage tags, playing cards, and more.

#### **Audio Stories**

Here's a gift that costs little to produce, but one that can end up being an invaluable treasure. With a computer microphone, built-in Windows software, and some blank CDs, you can preserve family history, stories, and other memories.

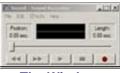

The Windows Sound Recorder utility can help you create a memorable audio gift.

First, write down the stories you'd like to record. (Or, if you're feeling adventuresome, just wing it.) Then, plug a microphone into your PC. In Windows XP, click Start, All Programs, Accessories, and Entertainment. Select Sound Recorder and begin recording. (In Vista/Win7, click Start, All Programs, Accessories, and Sound Recorder.) The

software is intuitive to use, but the Help menu can guide you through any unfamiliar commands. After recording, the file or files are saved in the common WAV format. To transfer the files to CD, launch Windows Media Player or another media player and follow instructions for burning the files.

You can spice up the project in several ways. Improve the sound quality by investing in a higher-end microphone and/or using audio recording software, such as the Audacity open-source freeware (www.audacity.sourceforge.net). And, a free program as Disketch Disc Label Software (www.nchsoftware.com) lets you create snazzy jewel case covers and CD labels.

#### **Home Movies**

Nearly every family has them: home movies that are stored in a closet or attic because you no longer have the means to view them. But you can turn something old into something new and produce your own movies in the process. i M e m o r i e s | Photo puzzles (www.imemories.com) is one come in a wide service that will help you update range of shapes your home movies. You send and sizes. your videotapes (Betamax, VHS,

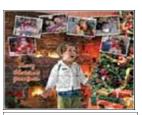

VHS-C, mini DV or 8mm) or film (Super 8, 8mm, or 16mm) to the company, and iMemories cleans them up

(Continued on page 16)

#### (Continued from page 15) Now That's Crafty

and converts them to DVD. The company then loads the files onto the Web.

So far, iMemories has done most of the work, but now you have the opportunity to put your artistic touch into the project. That's because you choose what files to put onto DVD. Watch them online, select the ones you want and the order you want them in, and then compile the files into personalized DVDs. Your project will be based on two costs: the cost of the digital conversion (\$19.99 per videotape or 50-foot film reel) and the cost of the DVD you create (\$14.99 per DVD). You can also store the videos online for a fee, which allows you to create additional DVDs in the future.

#### **Wrapping Paper & Cards**

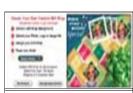

Present yourgift in another computermade gift: personalized wrapping paper. You don't have to stop at the gift itself when creating digitally; you can present it in wrapping paper or a gift box that you've designed yourself, as well. Businesses such as South River Trading Company (www.picturepaper.com) let you insert your own photo, image, or logo onto more than 100 wrapping paper background styles. If you prefer to work from scratch, you

can design and produce wrapping paper with your word processing program and a quality printer. The HP Website (tinyurl.com/5fnmee) provides steps for starting with a blank Microsoft Word sheet, inserting an image, adding background colors, choosing photo borders, selecting text, using clip art, and experimenting with specialty paper. And the HP Community Wiki (www.expressioncenter.wetpaint.com) is packed with other ideas for projects you can make with your computer.

Finally, top off your gift with a homemade card. You can use any of the aforementioned methods, including photo-editing software projects, photo gift services, specific photo-card software (be sure to check out www.createphotocards.com), or your own word processing program. As an added benefit, these cards are nice enough that they can stand alone as gifts themselves.

These are just a few of the gifts you can create with the help of your computer. The next time you think "homemade," you just might be exchanging those woodworking tools and knitting needles for your mouse and keyboard.

Reprinted with permission from Smart Computing. Visit http://www.smartcomputing.com to learn what Smart Computing can do for you and your user group!

### **Google Gmail**

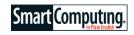

#### **Make Friends With An Innovative Browser**

by Marty Sems

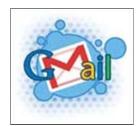

Gmail (mail.google.com) wasn't the first free, ad-supported, Web-based email service, but it has certainly become one of the more popular options. Invented and maintained by Google, Gmail started out with a bit of exclusivity cachet because would-be users had to wait for existing users to

extend them a precious invitation. Today, however, anyone can sign up.

Like its competitors Hotmail (www.hotmail.com) and Yahoo! Mail (mail.yahoo.com), you access Gmail with your Internet browser instead of an email client installed on your PC, such as Microsoft Outlook or Windows Mail. Because Gmail is Web-based, it's easier to set up than these traditional messaging applications. More importantly, you'll be able to easily access your Gmail inbox from any computer or Web-enabled phone, with virtually any browser, anywhere you are.

Gmail is generally reliable, but the service has suffered its share of temporary outages over the years. Fortunately, according to 2008 data from Google, the service is only unavailable for an average of about 10 to 15 minutes per month. Of course, Gmail is also inaccessible if your Internet connection is down—but that goes for most other types of email, too.

In this article, we'll give you a quick tour of Gmail's major features. After that, we'll walk you through common tasks such as setting up your own Gmail account, as well as reading, sending, and organizing messages.

#### A Gtour

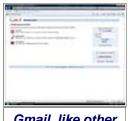

Gmail, like other browser-based email services, is accessible from any PC, Mac, or Internet-enabled cell phone. As with Google's home page (www.google.com), Gmail has a distinctive look. Gmail shares its parent's white background and colorful fonts, although its interface is busier than the one for Google's search engine. At first, Gmail can be a little confusing for new users who are used to other email applications or services. Still, it doesn't take long to acclimate yourself to

(Continued on page 17)

#### (Continued from page 16) Google Gmail

its quirks.

The inbox is the first thing you'll see after you log in to your Gmail account (see the "How To..." section below for directions on how to create one). The biggest part of the interface shows you the email awaiting you, sorted by the date and time of the arrival of the initial message in each **thread** (a series of related messages sent using primarily the Reply or Reply To All commands). Messages you haven't read yet appear in bold.

Each message entry lists the sender, plus a few additional participants in the thread, if any; the subject line; and a few words from the beginning of the most recent email in the thread. Unlike most email apps, Gmail doesn't add a new entry at the top of the inbox for every received message. Instead, new mail causes the existing entry to reappear in bold as an unread message.

Gmail periodically updates its display to show new mail, but you can click its Refresh link to check anytime. If you have several pages of emails in your inbox, click the Older or Oldest links to view threads started days or weeks ago.

If you need to find a specific message, use the Search Mail button at the top of the window. Type a search term in the adjacent field, such as **Mom**, and click Search Mail. Gmail will almost instantaneously produce a list of messages with the word "Mom" in them.

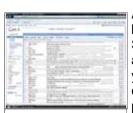

Gmail's inbox displays email by threads instead of individual messages, so it can show you more conversations on a single page than most email clients or services.

Along the top of the inbox are a few buttons, such as Delete and Report Spam. At this point, these buttons apply only to message threads that you've selected by clicking their checkboxes. For example, if you put a check mark in the first thread's box and then click Report Spam, you'll simultaneously tell Gmail's junk mail filter to reconsider the message and send it to Gmail's Spam folder.

Speaking of folders, you'll find typical email categories along the left side of the screen. These include Inbox, Sent Mail, Trash for deleted

messages, Drafts for messages you've composed but haven't sent, and others. Gmail calls these Labels, but they act much like the folders in other email clients.

Under the labels, the Contacts link leads to Gmail's address book feature. Farther down is a Chat section in which you can initiate an IM (instant messaging) session with other Gmail contacts currently logged in to their accounts.

#### How To...

Time to dig into those common Gmail tasks we mentioned. Here are some step-by-step instructions to help you get started.

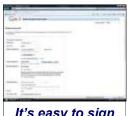

It's easy to sign up for a Gmail account. Google even helps you pick a strong password. **Set up an account.** If you don't yet have a Gmail address, point your browser to mail.google.com. Next, click Create An Account. You'll need to fill in the fields in the Get Started With Gmail online form.

After you enter your first and last name, type in a Desired Login Name. This is the place to enter the username you would like to use for your Gmail address, as in *username@gmail.com* (leave out the @gmail.com part). Next, click

Check Availability to see whether someone else has already claimed that username for his own. If not, congratulations.

Next, enter a password. It must be at least eight characters long and can have letters, numbers, and other characters. The more varied your password, the better; with the Password Strength graphic, Gmail attempts to show you how difficult your password would be to crack.

If you want to automatically log in to Gmail whenever you visit it, leave the Stay Signed In box checked. If you would rather keep your inbox private, such as on a PC with multiple users, uncheck the box. As for the Enable Web History option—which is selected by default to let Google track your browsing history in order to give you more relevant search results (and ads)—you might want to click the Learn More link before you make a decision.

The Security Question you choose will help Google authenticate you when you've forgotten your Gmail password. Choose among the proffered questions or click Write My Own Question and type it in. When you're ready, type its Answer in the next field. The Secondary Email field lets you specify where Google should send the password reminder, assuming you have another email account.

Next, if you can read the distorted letters in the Word Verification area's Captcha, type them in the field next to the wheelchair accessibility icon. The Captcha's purpose is to reduce the chances of spammers using software to automatically sign up for Gmail accounts.

Finally, read the Google Terms Of Service and click I Accept. Create My Account.

Log in. If you didn't leave the Stay Signed In checkbox

(Continued on page 18)

#### (Continued from page 17) Google Gmail

enabled when you signed up for your Gmail account, you'll need to log in to your first session at mail.google.com. In the blue Sign In To Gmail With Your Google Account box, type your username (not your whole email address) and password in the indicated fields. Next, click Sign In.

**Read email.** Gmail's reading pane layout can give you pause at first. Once you get used to it, however, you may appreciate how space-saving and convenient it is.

In the inbox, click a message thread. Rather than displaying the latest message on top of earlier email in the thread in a single, scrollable body of text, Gmail takes a different tack. It shows you only the last received message. However, above it, like cards in a recipe box, you'll see tabs labeled with the senders, initial words, and time stamps of earlier messages in the series. Click a tab or the Expand All link along the right to read earlier email.

Also unlike most email clients and services, Gmail even includes forks in the thread in which you replied to one person instead of to all, or which you forwarded to another recipient, and so on. In a traditional email application presenting individual messages instead of threads, each will only contain the emails within a particular branch of the conversation. In other words, with Gmail, you won't have to hunt for related messages that diverge from the main thread.

At the bottom of a message, you'll find Reply and Forward links. There's another Reply button in the upperright corner of the reading panel. Click the downward-facing arrow next to it to uncover a drop-down menu with other useful commands, such as Print and Report Phishing. You would use the latter to tell Google that you suspect a message of pretending to be from a bank, PayPal, or some other site in order to trick you into revealing your login information. By the same token, the Report Spam button on the main interface helps Gmail's antispam filter learn about junk messages that have slipped through the cracks.

There's a Delete button above the reading panel; click the Trash label along the left if you need to retrieve a message you've unintentionally deleted. In a similar but less destructive vein, click Archive if you want to cut down on your inbox's clutter. You'll find your archived messages behind the All Mail label on the left.

To view other threads in the reading panel, click the Older or Newer links near the bottom-right corner. When you're done, click the Inbox label or the Back To Inbox link.

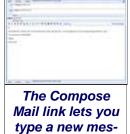

sage to someone.

Compose. To send a new message, click Compose Mail. Type someone's email address in the To field; Gmail will begin to suggest addresses from your previous correspondence as soon as you enter the first letter. If you would like to CC (carbon copy) or BCC (blind CC) another recipient, click the appropriate link and enter his or her address.

Next, type a Subject. Click Attach A File if you need to. Use the pop-up Explorer window that appears to locate and select the file(s) you want to send with the email.

Finally, type your message in the main white part of the panel. Click Send, Save Now to move the unsent message to the Drafts label, or Discard to delete the unsent email.

**Organize.** Without a little organization, your inbox can quickly turn into a complicated place. To mark a thread you need to deal with at a later time, click the faint star icon between its check-box and the sender's name. The star will turn yellow. Note that you can highlight the Starred or Unstarred items (put check marks in their boxes) all at once with the related Select links just above the inbox.

To move a thread or a group of selected threads into a label, or folder, click and drag the eight dots just to the left of one thread's checkbox. Drop the message on a label. To automate the process, use the Create A Filter link at the top of the page to tell Gmail to categorize messages into particular labels based on the sender, keywords in the subject line, and more.

You can make your own folders, too. In the More menu under the labels area, click Create New Label. Type a name for the new label and then click OK. In the same menu, there's a Manage Labels link, which takes you to the Labels tab in Gmail's Settings menu. Here, you can Show (all the time), Hide (in the More menu), and Remove (delete) labels.

With a little exploration, you can harness other Gmail features, too. Click the Help link at the upper right for more information. Don't forget to use the nearby Sign Out link or to close your browser when you're done using Gmail.

Reprinted with permission from Smart Computing. Visit http://www.smartcomputing.com to learn what Smart Computing can do for you and your user group!

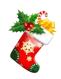

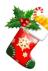

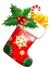

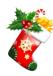

## Tips

## Smart Computing. Fun Facts

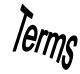

#### **Protect Your Wi-Fi Network**

Keep your Wi-Fi network private by activating your router's password-protected encryption.

By following the directions included in your router's users manual, you can set up a password on your router to prevent strangers from wirelessly connecting to your network. Such uninvited guests will leech part of your bandwidth and may also have more nefarious schemes in mind, such as exploring files on your hard drive or using your service for illegal activity.

#### Web App Security Falls Flat

The latest report from Web security firm Cenzic shows that users are experiencing more and more flaws in the Web applications they use. According to the report, nearly 80% of the roughly 3,000 software security bugs reported this year all have one thing in common: They exist in Web-based sources, such as Web servers, Web applications, Web plugins, and Web browsers. Last year, roughly 10% fewer flaws were reported during the same period. The firm blames security flaws in the Web application layer for Web-born data theft, malware infections, and data breaches. Cenzic also found that about 90% of the vulnerabilities existed in sloppily-coded commercial software, which Cenzic interprets is the result of a greater emphasis being placed on getting the software out as quickly as possible as opposed to making sure it is secure first.

#### **Find The Cheapest Gas**

It can be difficult to know where the cheapest gas in town is. At GasBuddy.com (www.gasbuddy.com), you can check the price of gas at gas stations in your area, and you can also compare the prices of your home city to those of the rest of the nation.

http://www.gasbuddy.com

#### Surge Protector: A Valuable Accessory

Surge Protectors ensure the electrical current running to your desktop or laptop computer doesn't exceed proper levels. Plugging your computer into a surge protector will protect it from potentially serious damage.

Portable models will protect your laptop when you're on the go for work or play.

### How much RAM should my computer have?

Most new systems come with 3GB or more, which will let operating systems such as Windows Vista or Windows 7 run smoothly. However, 1GB is acceptable for scaled-down PC systems, such as netbooks.

#### **Troubleshoot Items In Windows 7**

Windows 7 gives the user direct access to all of the internal troubleshooting tools so you can run them any time. To find this feature, open the Control Panel. In the Explorer Address bar, click the arrow to the right of Control Panel and click All Control Panel Items. Click Troubleshooting. The first time you do this, Win7 offers you the option to get the latest troubleshooting information and apps from Microsoft. Agreeing to this will give you access to both locally installed apps and online data. In the task pane to the left, click View All to see all of the programs you can troubleshoot. If you're having a problem with one of the items on the list, click it and follow the on-screen troubleshooting steps.

#### Reign In User Controls & Notices In Win7

Windows 7 tries to fix the bothersome User Account Control as well as update pop-ups that Vista introduced, but you can further tweak the notification policies easily. In the Start search box, type **Action Center** and press ENTER to open a console that presents a wide range of customization options, including Change Action Center Settings, which manages the pop-up balloon notices for all of your Windows Updates, and Change User Account Control Settings, which gives you a slider to adjust the sensitivity of the UAC warnings.

#### **Aero Peek In Windows 7**

Take advantage of one of Windows 7's new design elements by ensuring Aero Peek is enabled. Right-click the Taskbar and select Properties. Select the Use Aero Peek To Preview The Desktop checkbox. Now you can mouse over the small rectangle located at the bottom-right corner of the Taskbar Tray, which turns the open windows into translucent outlines to reveal the Desktop beneath.

#### Online Storage

Online storage services act as a means of keeping your data current no matter what computer you're using. If you have data stored online, all you need to access it is an Internet connection. You can retrieve files, edit them, and upload the changed versions to your online storage account. Some have desktop clients for convenient downloads and uploads. Online storage services to consider include ADrive (50GB free; www.adrive.com), Windows Live Skydrive (25GB free; skydrive.live.com), and AllMyData (unlimited storage for \$9.99 per month; www.allmydata.com).

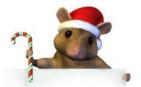

Reprinted with permission from Smart Computing. Visit http://www.smartcomputing.com to learn what Smart Computing can do for you and your user group!

December 2009 | Interface

Volume 21 Issue 12| Page 19

## **Various LCCUG Meeting Locations**

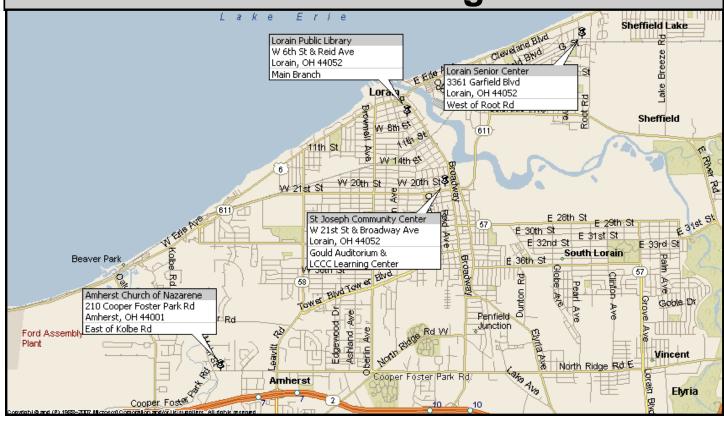

#### **Gould Auditorium**

All General Meetings are held at Gould Auditorium - St Joseph Community Center, Lorain, OH.

Park in the parking garage attached to the building. Go west at the corner of Broadway and W 21st St to the next block, Reid Ave., turn north and the entrance for our parking is on the west side of the garage.

Go up the ramp and park anywhere on the 2nd floor and up. Use the elevators to go to the 2nd floor, which opens to Gould Auditorium.

Note: Parking on the South, W. 21st St side is only for the Emergency Vehicles.

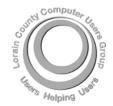

POSTMASTER: SEND ADDRESS CHANGES TO: LCCUG

P.O. BOX 792 AMHERST, OH 44001-0792

TIME VALUE
MAIL
PLEASE
DELIVER
PROMPTLY

NON-PROFIT ORG. U.S POSTAGE

PAID

Permit # 792 AMHERST, OHIO

#### MEMBERSHIP WITH LCCUG

Yearly dues are \$25.

Interested persons wanting more information should contact:

Director of Membership, membership@lccug.com.

Look Here For Membership Renewal Date

Place Label Here